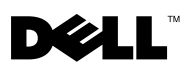

# Dell™ OptiPlex<sup>™</sup> XE -监视器计时器

Dell OptiPlex 监视器计时器使您可以:

- 监测计算机的状态。
- 跟踪 Microsoft® Windows® 任务管理器中列出的程序。
- 定义当被跟踪的程序在定义的时间间隔内停止时要执行的操作。

您可以从 Dell 支持 Web 站点 (位于 support.dell.com/support/downloads) 上下载并安装监视器计时器。

# 在系统设置程序上启用监视器计时器

您可以从系统设置程序 (BIOS) 启用监视器计时器。当您在系统设置程序中 启用监视器计时器时,监视器计时器的硬件计数器便会启动。

△ 警告:如果尚未安装监视器计时器便在系统设置程序中启用它,将导致您的计 算机频繁地重新引导。

- 全 注: 如果尚未在系统设置程序中启用监视器计时器便访问它, 系统会显示一条 信息,表示监视器计时器已禁用,您必须在系统设置程序中启用它。
- ▲ 注: 您必须先安装监视器计时器, 然后才能在系统设置程序中启用它。
	- 打开计算机, 出现 Dell 徽标时按 <F2> 键。会出现系统设置程序屏幕。  $\mathbf{1}$
	- 2 依次单击 Maintenance (维护) → Watchdog Timer Support (监视器计时 器支持)。
	- 3 选择 Enable Watchdog Timer (启用监视器计时器)复选框。
	- 4 依次单击 Apply (应用)、Exit (退出)。计算机将重新启动。
- 44 注: 在执行操作系统重新安装或在开机自测(POST)期间暂停计算机之前,请确 保已禁用监视器计时器。

## 访问监视器计时器

要访问监视器计时器,请:

- 单击桌面上的 "Dell OptiPlex XE Watchdog Timer" (Dell OptiPlex XE 监视器计时器)图标。会出现监视器计时器的应用程序界面窗口。
- 依次单击 "开始" → "程序" → "Dell" → "Dell OptiPlex XE  $\bullet$ Watchdog Timer" (Dell OptiPlex XE 监视器计时器)。会出现监视器计 时器的应用程序界面窗口。

# 使用监视器计时器

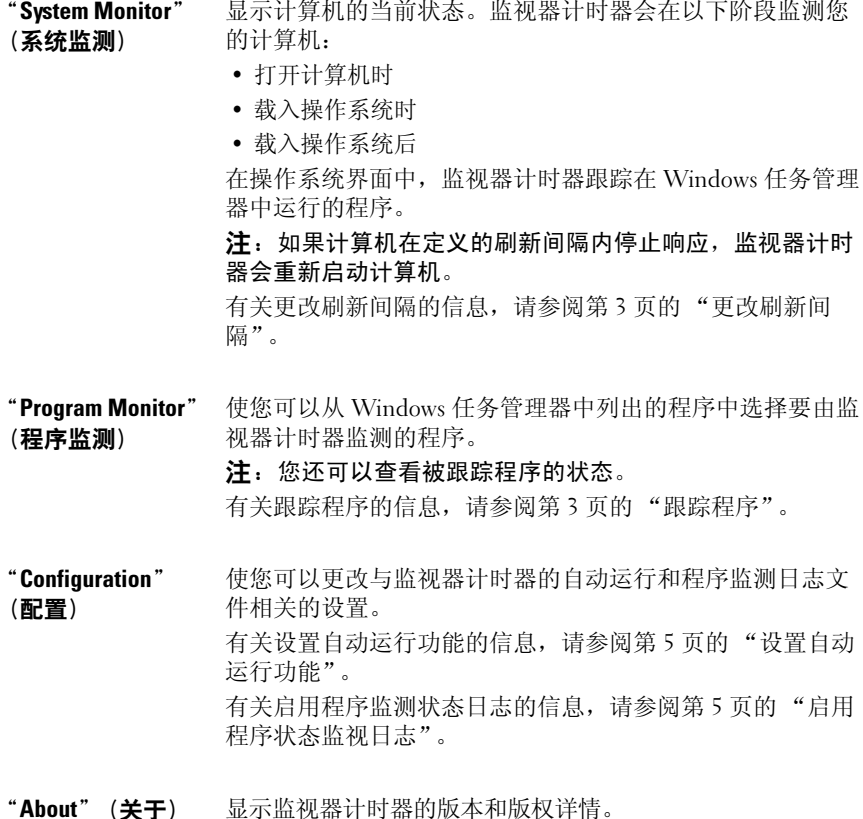

## <span id="page-2-0"></span>更改刷新间隔

监视器计时器在定义的时间间隔内跟踪 Windows 任务管理器中列出的程序。 要配置监视器计时器中的刷新间隔,请:

- 1 单击监视器计时器应用程序界面上的 "Svstem Monitor" (系统监测) 选 项卡。
- 2 在 "Watchdog Timer refresh interval" (监视器计时器刷新间隔)部分 中.
	- 单击 + 或 按钮, 以设置间隔。
	- · 单击 ··· 按钮, 输入刷新间隔 (以秒为单位), 然后单击 "OK" (确定)。

#### <span id="page-2-1"></span>跟踪程序

要选择要跟踪的程序,请:

- 1 单击监视器计时器应用程序界面上的 "Program Monitor" (程序监测)。
- 2 在 "Program Status" (程序状态) 部分中, 单击 → 按钮, 然后选择您 希望使用监视器计时器进行监测的程序。

△ 注: 您可以只跟踪在 Windows 任务管理器中运行的程序。从监视器计时器 ,<br>应用程序界面中,您最多可以跟踪五个程序。

3 洗择您希望跟踪的程序的复选框。

# <span id="page-2-2"></span>定义操作

您可以定义当在定义的跟踪间隔内程序未响应时必须要启动的操作。 要定义操作,请:

- 1 单击监视器计时器应用程序界面上的 "Program Monitor" (程序监测) 选 项卡。
- 2 在 "Program Status" (程序状态) 部分中, 单击 2 图标。会出现 "Tracking Detail Settings" (跟踪详情设置) 窗口。
- 3 洗择当程序停止响应时必须执行的操作。

**<sup>《</sup>注:如果单击已进行跟踪的程序的**【1】按钮,系统会显示一条信息,诵知 您停止当前跟踪的程序。

- a 单击 "Reboot system" (重新引导系统) 可重新启动计算机。
	- 单击 "Software Reboot" (软件重新引导) 可在软件的控制下重新 启动计算机。
	- 单击 "Hardware Reboot" (硬件重新引导) 可重新启动计算机, 而 不执行任何关机步骤。

/ │ 警告:执行硬件重新引导会导致数据丢失。请保存您的数据以避免数据丢失。

- $\mathbf{h}$ 单击 "End the Program" (结束程序) 可结束未响应的程序。
- 4 注: 选择此选项将只结束未响应的程序, 而不会自动重新启动该程序。
- c 单击 "Restart the Program" (重新启动程序) 可结束程序并重新启动 程序。
- 4 单击 "OK" (确定)。

#### 配置跟踪间隔和超时时段

在"Program Monitor"(程序监视)选项卡上,您可以指定监视器计时器对受 监视程序的状态所执行的检查的频率。您还可以指定监视器计时器等待程序响 应的持续时间。

要配置跟踪间隔,请:

- 1 单击监视器计时器应用程序界面上的 "Program Monitor" (程序监测) 选 项卡。
- 2 在 "Track Interval (seconds)" (跟踪间隔 [以秒为单位]) 部分中, 单击 + 或 - 按钮, 以设置跟踪间隔。
- 3 单击 … 按钮。会出现一个对话框。
- 4 输入跟踪间隔 (以秒为单位), 然后单击 "OK" (确定)。

要配置招时时段,请:

- 1 单击监视器计时器应用程序界面上的 "Program Monitor" (程序监测)选 项卡。
- 2 在 "Timeout (seconds)" (超时 [ 以秒为单位 ]) 部分中, 单击 + 或 -按钮, 以设置超时时段。
- 3 单击 … 按钮。会出现一个对话框。
- 4 输入超时时段 (以秒为单位), 然后单击 "OK" (确定)。

4 注: 如果监视器计时器跟踪的程序未响应, 系统会显示一条信息, 表示在定义 的超时时段后将重新引导该程序。重新引导操作取决于您所选择的操作。有关 详情,请参阅第3页的"定义操作"。

## <span id="page-4-0"></span>设置自动运行功能

要设置自动运行功能,请:

- 1 单击监视器计时器应用程序界面上的 "Configuration" (配置) 选项卡。
- 2 选择 "Auto run when system starts up" (系统启动时自动运行)复选框, 以便在计算机启动时自动启动监视器计时器。

#### <span id="page-4-1"></span>启用程序状态监视日志

程序日志文件将显示每个受监视和被跟踪的程序在不同时间间隔内的状态。 要启用程序状态监视日志,请:

- 1 单击监视器计时器应用程序界面上的 "Configuration" (配置) 选项卡。
- 2 单击 2 图标, 以杳看监视器计时器监视和跟踪的所有程序的日志文件。

未经 Dell Inc. 书面许可, 严禁以任何形式复制这些材料。

本文中使用的商标: Dell、DELL 徽标和 OptiPlex 是 Dell Inc. 的商标。Microsoft 和 Windows 是 Microsoft Corporation 在美国和 / 或其它国家和地区的注册商标。

本说明文件中述及的其它商标和商品名称是指拥有相应标记和名称的实体或其制造的产品。Dell Inc. 对不属于自己的商标和商品名称不拥有任何所有权。

本说明文件中的信息如有更改, 恕不另行通知。 © 2010 Dell Inc. 版权所有, 翻印必究。